# Nuove Regole Agid Integrazione al Manuale di Conservazione

## Sommario

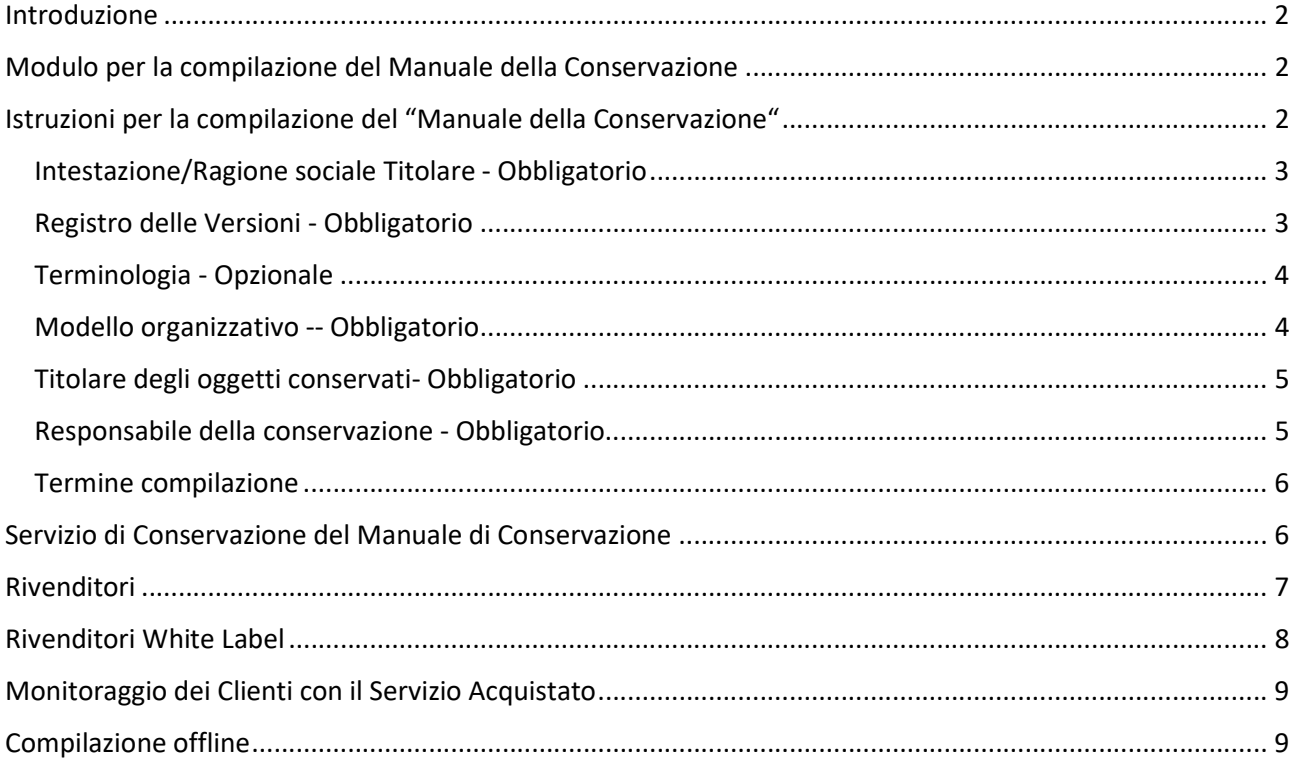

## Introduzione

Le nuove Linee Guida Agid richiedono che ogni titolare di Partita IVA assegni ad un individuo il ruolo di Responsabile della Conservazione, diverso da quello di responsabile del Processo di Conservazione (in capo al Conservatore) in modo esplicito. Il Responsabile della Conservazione può essere interno (dipendente) o esterno (consulente/fornitore).

Per accedere ai nuovi servizi collegati all'introduzione dell'aggiornamento della normativa in materia di Conservazione sostitutiva, abbiamo inserito la nuova sezione Nuove Regole Agid presente all'interno della sezione Conservazione sostitutiva presente direttamente sul cruscotto.

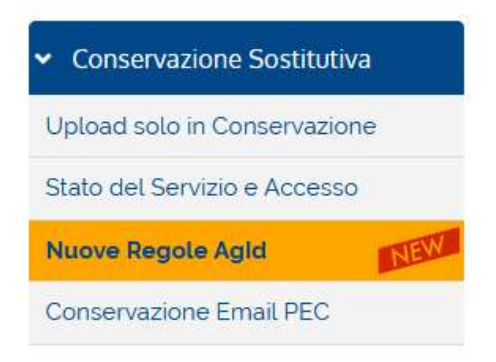

In questa sezione sarà possibile visualizzare

- Modulo per la compilazione online del Manuale della Conservazione, in parte già precompilato con dati prelevati dall'anagrafica
- Area per il caricamento in conservazione del manuale compilato e debitamente firmato, qualora sia stato acquistato il relativo servizio per singolo cliente.

## Modulo per la compilazione del Manuale della Conservazione

Accedendo alla sezione Nuove Regole Agid e cliccando su questa sezione

## Compila online l'Integrazione al Manuale di Conservazione

Verrà mostrato il modulo precompilato che deve essere ultimato prima della stampa e della firma.

Di seguito illustriamo nel dettaglio i vari punti da compilare.

## Istruzioni per la compilazione del "Manuale della Conservazione"

La presente sezione ha l'obiettivo di guidare l'utente nella compilazione del modello che rappresenta una integrazione al Manuale di Conservazione standard e che insieme anche allo Schema di Servizio compongono il "Manuale della Conservazione".

Importante ricordare che il documento una volta compilato dovrà essere salvato in PDF attraverso l'apposito bottone, prima di essere firmato ed inviato in conservazione. E' obbligatorio compilare tutte le sezioni ad esclusione di quella relativa alla terminologia che risulta facoltativa, qualora si voglia utilizzare specificatamente un termine non definito nello standard del manuale.

#### Intestazione/Ragione sociale Titolare - Obbligatorio

Nella sezione relativa all'intestazione e in ogni punto in cui il documento lo richiede, abbiamo già inserito il dato relativo alla Ragione Sociale del Titolare precompilata sulla base dei dati registrati in anagrafica. In questo caso è comunque necessario verificare che tutte le informazioni precompilate risultino corrette, o integrare quelle mancanti.

#### Registro delle Versioni - Obbligatorio

Di seguito indichiamo come dovrà essere compilato il Registro Delle Versioni.

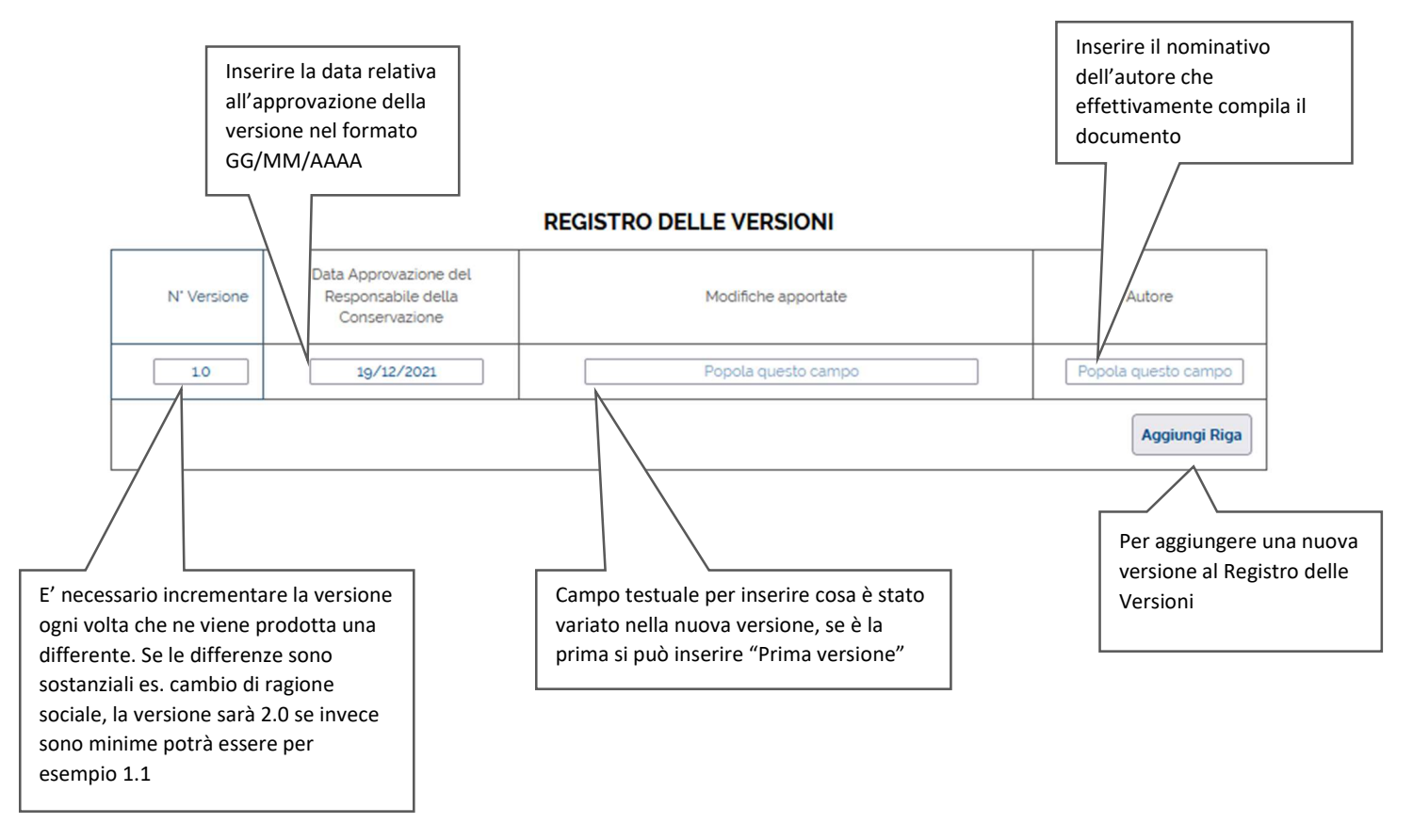

Qualora vi siano variazioni di contenuto del documento integrativo è necessario procedere alla stesura di una nuova versione aggiungendo una riga mediante apposito bottone in basso a destra. Il nuovo documento andrà anch'esso firmato ed inviato in conservazione.

#### Terminologia - Opzionale

Questa tabella ha lo scopo di elencare e specificare il significato dei termini tecnici o abbreviazioni utilizzate specificatamente dal Titolare, utilizzate all'interno del manuale o nei documenti allegati, nuove e diverse da quelle già elencate nel manuale standard. La compilazione risulta opzionale.

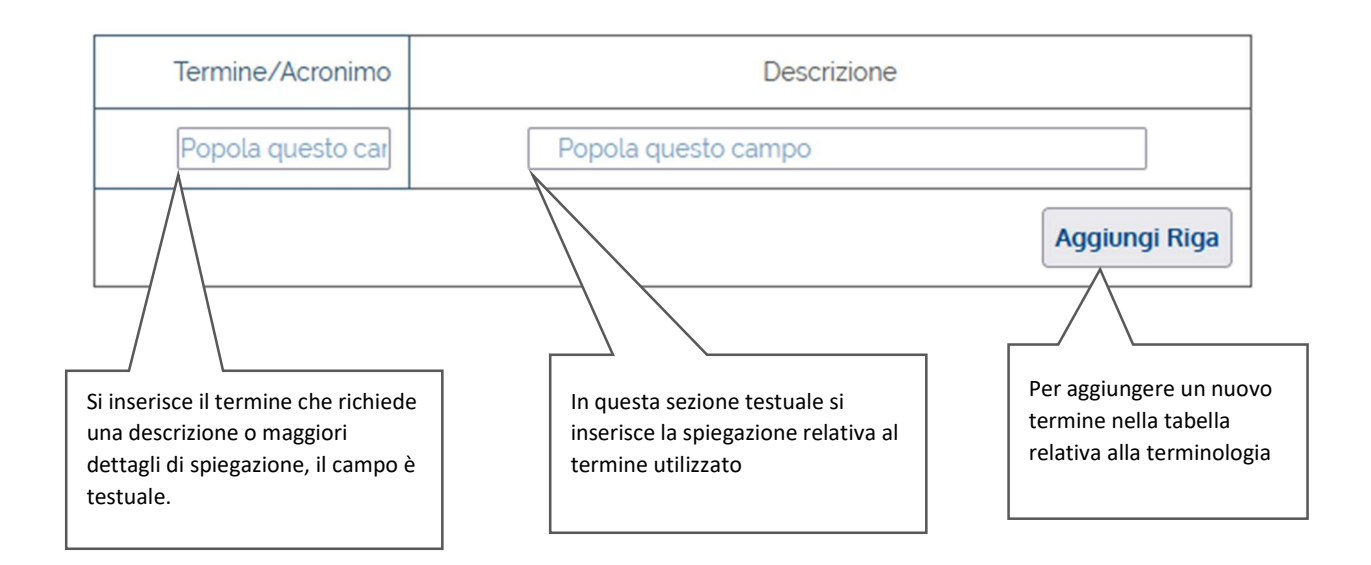

#### Modello organizzativo -- Obbligatorio

In questa sezione sarà necessario compilare i nominativi di chi occupa le posizioni indicate nell'organigramma della organizzazione. Viene precompilato il nome del legale rappresentante qualora presente a livello di anagrafica ed altri dati potrebbero essere già precompilati dal sistema. E' comunque necessario verificare i dati inseriti prima di procedere con la stampa.

Per PDV si intendono i Pacchetti di Versamento e generalmente vengono predisposti dal Partner prescelto che gestisce i documenti elettronici in ingresso ed in uscita, che può coincidere con il Provider del Servizio di Conservazione.

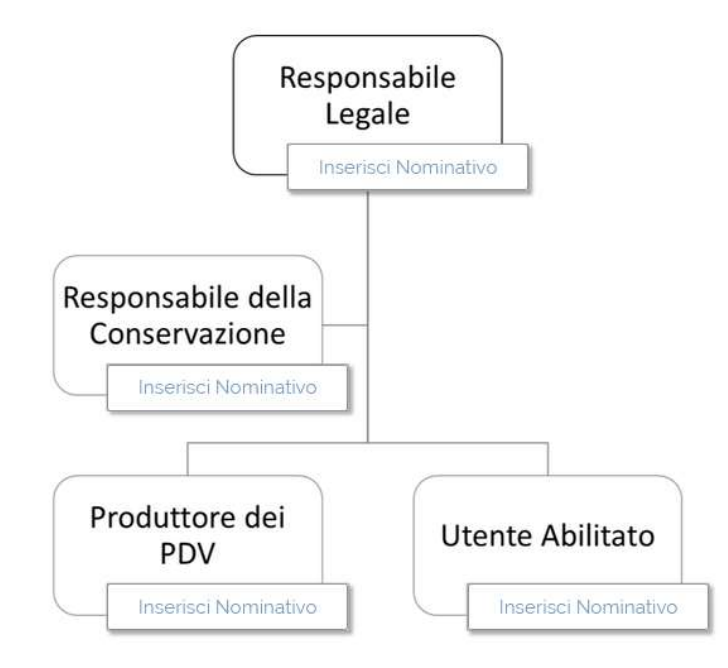

### Titolare degli oggetti conservati- Obbligatorio

In questa sezione è necessario inserire i dati del Soggetto IVA proprietaria dei documenti, che risulterà già precompilata con i dati di anagrafica presenti a sistema. E' opportuno comunque controllare i dati inseriti.

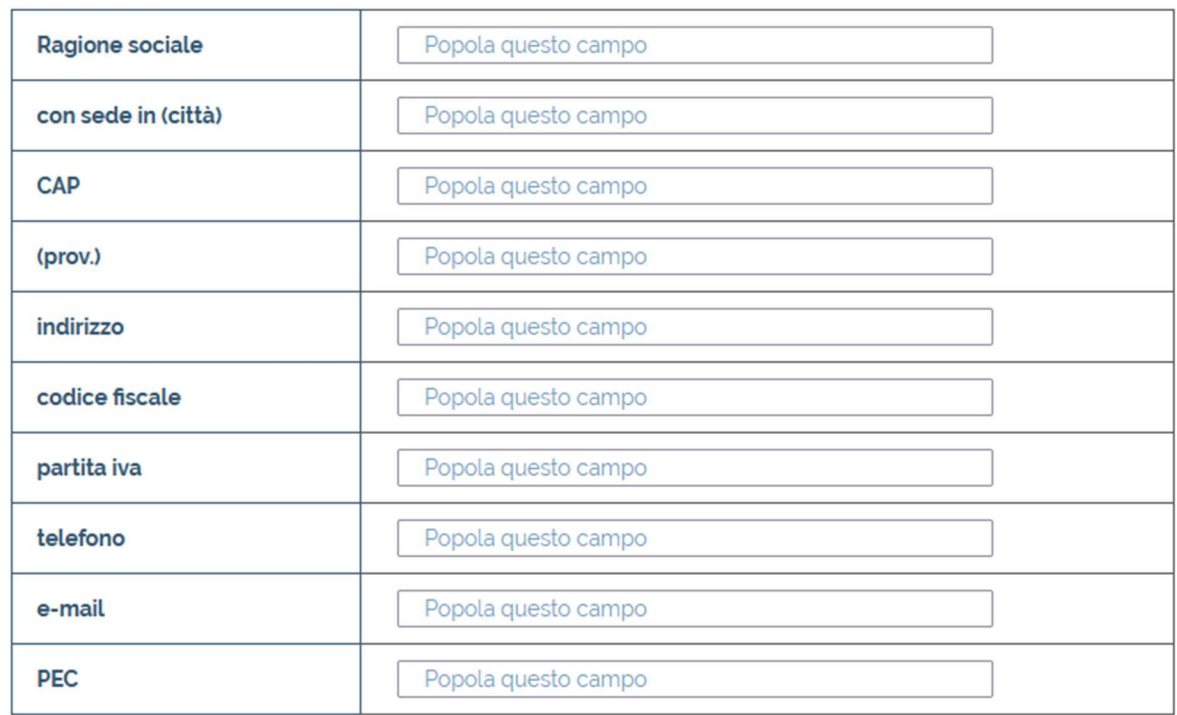

#### Responsabile della conservazione - Obbligatorio

In questa sezione è necessario inserire i riferimenti della persona fisica titolare della responsabilità di Conservazione, Interno o Esterno all'organizzazione, che dovrà poi firmare questo documento prima dell'invio in conservazione. La PEC è opzionale, la mail è fondamentale.

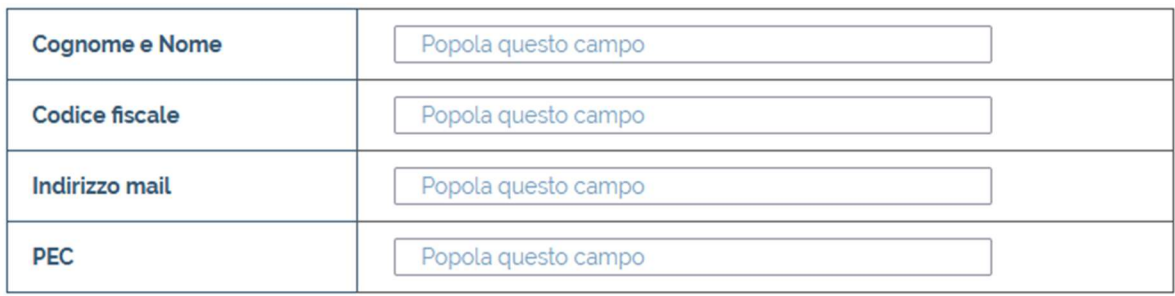

#### Termine compilazione

Una volta compilate tutte le informazioni necessarie è possibile fare SALVA E CONTINUA per salvare i dati inseriti e stampare in un secondo momento il documento, oppure SALVA E STAMPA per procedere con il salvataggio del documento in formato PDF e relativo download.

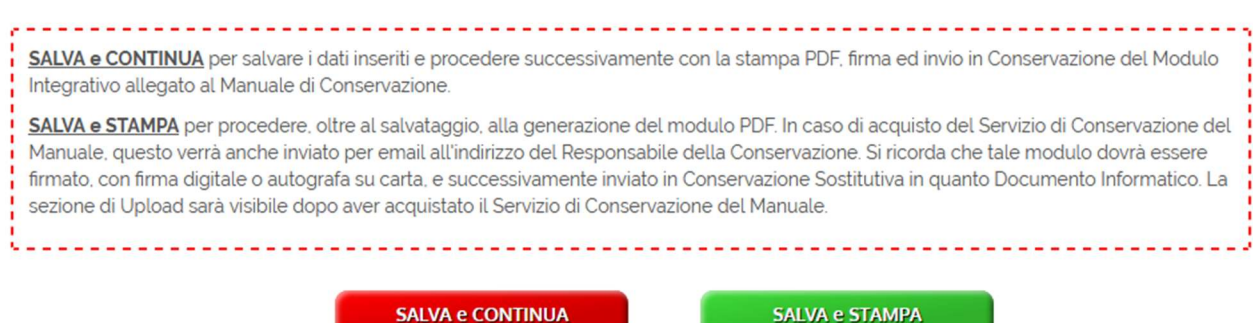

Cliccando su SALVA e STAMPA , il manuale verrà automaticamente generato in PDF. Qualora il servizio di conservazione sia stato acquistato, lo stesso manuale viene spedito via mail all'indirizzo inserito per il responsabile della Conservazione e a quello del titolare.

## Servizio di Conservazione del Manuale di Conservazione

Per chi desiderasse conservare il documento in PDF compilato e firmato può acquistare il relativo servizio direttamente dal configuratore.

Una volta acquistato il prodotto si abilita la sezione relativa al upload del documento per l'invio in conservazione sostitutiva. Cliccando sul + verrà mostrato il modulo di caricamento.

## Manuale di Conservazione Firmato - Upload e Modifica

Il documento in questione dovrà essere:

- In Formato PDF
- Debitamente firmato dalla persona incaricata

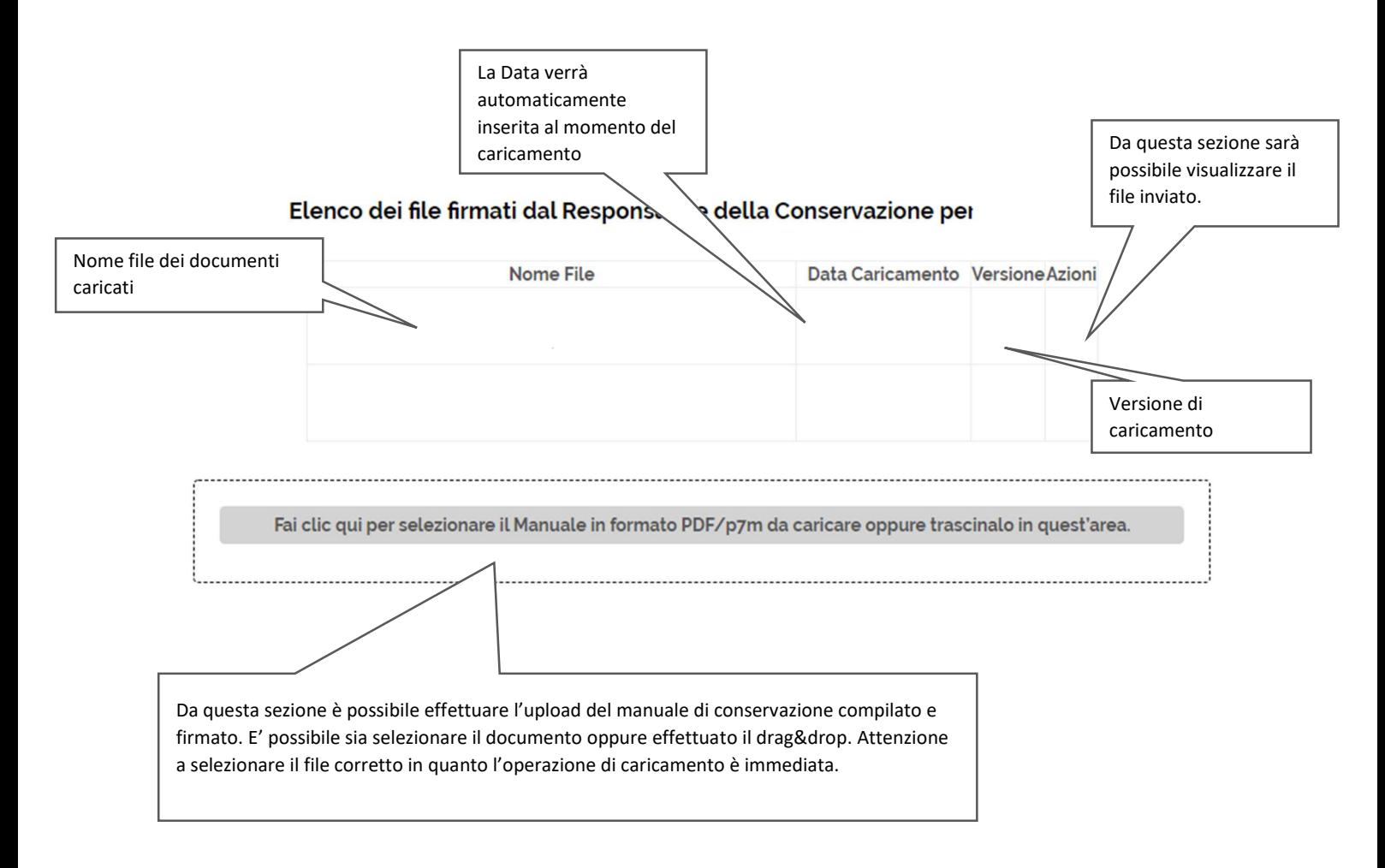

## Rivenditori

-

Le istruzioni per completare ed eventualmente inviare in conservazione sono le medesime sopra indicate, da effettuare eventualmente per ogni cliente registrato.

Per quanto riguarda la compilazione il rivenditore potrà:

- Fornire il manuale nella versione PDF compilabile ai propri clienti, che si trova in descrizione del servizio.
- Selezionare il cliente di riferimento per procedere alla compilazione del manuale e al termine procedere con il download

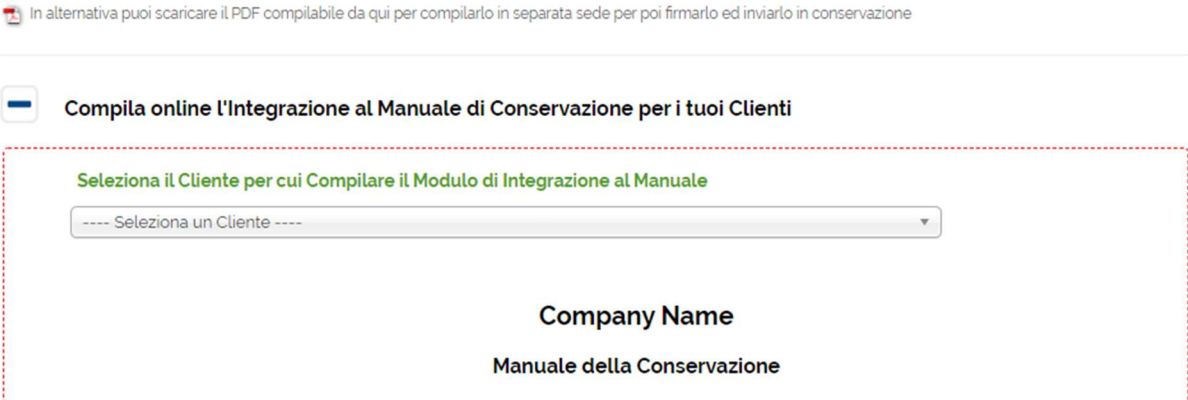

Qualora si desiderasse fornire ai propri clienti anche il servizio di conservazione del manuale, sarà necessario acquistare per ogni cliente il servizio. In questo caso sarà il rivenditore che dovrà poi effettuare il caricamento in conservazione per i suoi clienti.

## Rivenditori White Label

Nel caso in cui il rivenditore abbia attiva la modalità White Label e il suo cliente abbia accesso al portale assistiti , il cliente finale avrà modo di visualizzare il modulo di precompilazione del Manuale direttamente in modo da essere completamente autonomo nell'elaborazione.

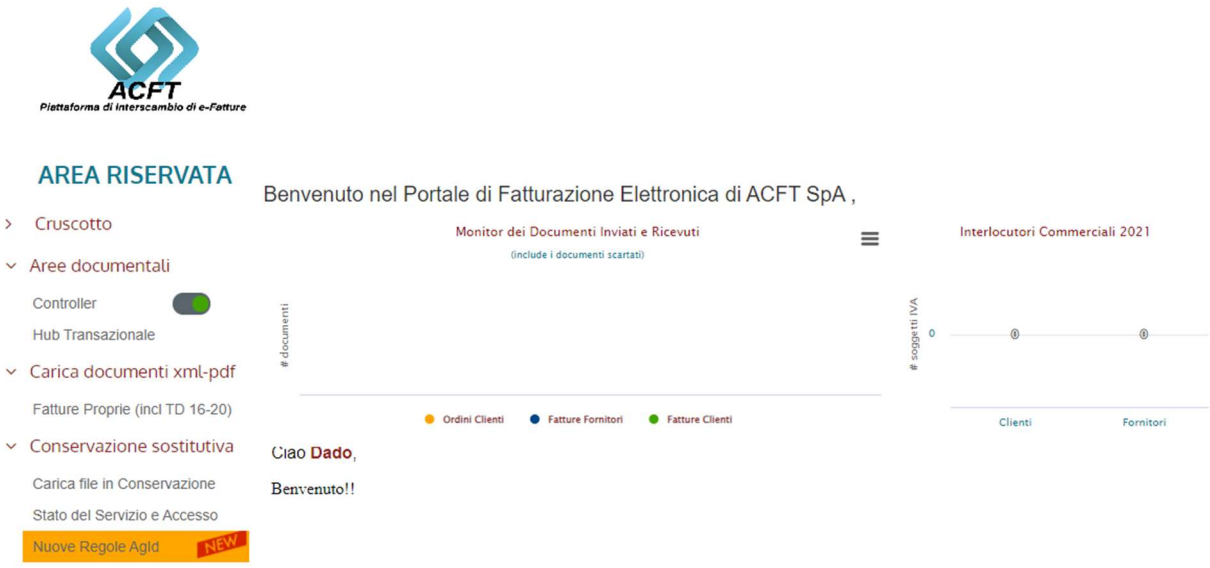

Cliccando nella sezione dedicata Nuove regole Agid si apre il dettaglio delle operazioni che il cliente potrà effettuare.

La sezione Modulo di Integrazione al Manuale di Conservazione sarà sempre visibile mentre la sezione relativa al Manuale di Conservazione Firmato – Upload e Modifica sarà visibile solamente se è stato acquistato il servizio relativo per il cliente in questione.

#### Linee Guida Agid pubblicate il 18/05/2021 con applicazione a partire dal 1/1/2022

In questa sezione è possibile compilare online il modulo integrativo al Manuale di Conservazione, in conformità alle nuove Llinee Guida Agid. A valle della compilazione è possibile stampare il PDF del documento compilato che andrà firmato ed inviato esso stesso in Conservazione Sostitutiva, essendo un Documento Informatico.

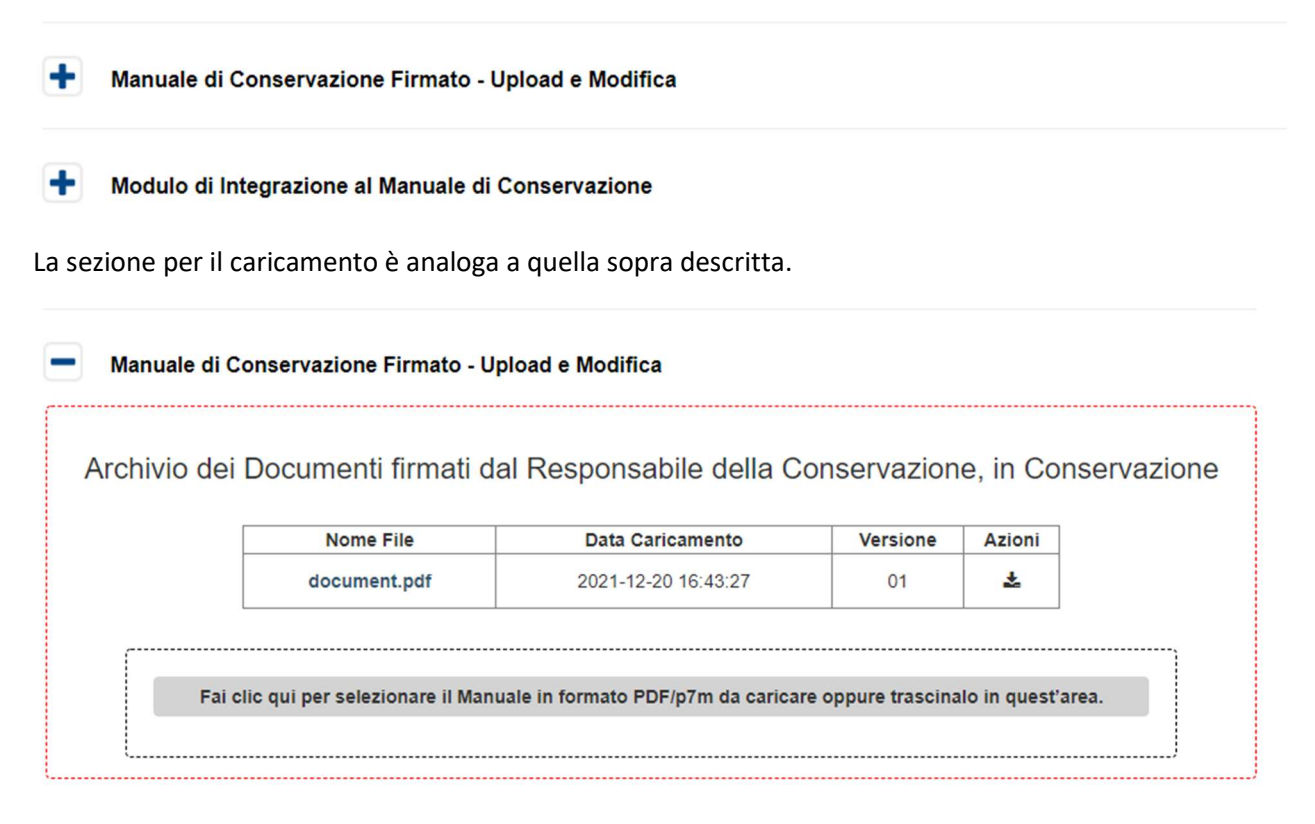

## Monitoraggio dei Clienti con il Servizio Acquistato

Dalla sezione Stato del Servizio e Accesso è possibile verificare anche se i clienti che hanno acquistato il servizio hanno o meno caricato il file per la conservazione. E' infatti presente una nuova colonna nella tabella presente in pagina:

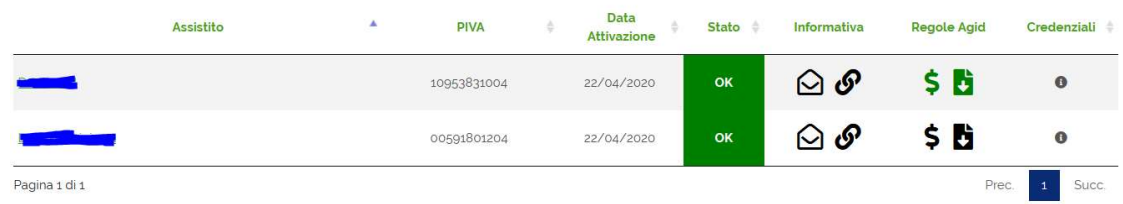

La colonna Regole Agid mostra chi ha comprato il Servizio (\$) e chi ha già caricato il file per conservazione.

## Compilazione offline

E' disponibile un PDF compilabile che si può ad esempio inviare a tutti i Clienti per compilazione offline dei dati di cui sopra. Una volta compilato va anch'esso stampato ed inviato in conservazione.